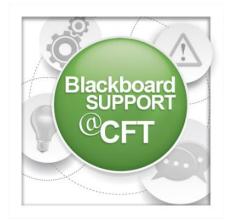

## Respondus LockDown Browser Instructor Guide

This guide describes how to enable a test for the use of the Respondus Lockdown Browser. Best practices are also included.

In order to enable the Respondus Lockdown Browser for a test, you must first have a test created and deployed in your course.

## To enable the Lockdown Browser for a test:

| + | <b>E C</b> II                                   | Success: Tool settings updated                                |                                  |
|---|-------------------------------------------------|---------------------------------------------------------------|----------------------------------|
| Ŧ | OTH_JOHNSSM7_COUR                               | Tool Availability                                             |                                  |
| C | Home Page                                       | Use this page to control what tools can be used, as well as u | vhich users have access to those |
| C | Syllabus 💷 💽                                    |                                                               |                                  |
| C | Course Content                                  | Filter by: 🗸                                                  |                                  |
| C | Discussions                                     |                                                               |                                  |
| C | Assignments                                     |                                                               |                                  |
| C | Groups                                          |                                                               |                                  |
| C | External Links                                  |                                                               |                                  |
| C | Tools                                           | Tool 🛆                                                        | Available                        |
|   | Help )o                                         | Adaptive Release                                              |                                  |
| 0 | Readings 🗾 🕤                                    | Announcements                                                 | Ø                                |
|   |                                                 | Assignment                                                    | 0                                |
|   | COURSE MANAGEMENT                               | BbStats - Activity Dashboard                                  |                                  |
| ٣ | Control Panel                                   | Blackboard Help                                               |                                  |
| • | Content Collection →                            | Blank Page                                                    |                                  |
| • | Course Tools                                    | -                                                             | 0                                |
| • | Evaluation $\rightarrow$                        | Blogs                                                         | •                                |
| ŀ | Grade Center $\rightarrow$                      | Blogs                                                         | $^{\circ}$                       |
| Þ | Users and Groups                                | Calendar                                                      |                                  |
| ٣ | Customization →                                 | Cengage Learning MindLinks™                                   | 0                                |
|   | Enrollment Options<br>Guest and Observer Access | Cengage Learning MindLinks™ Tools                             |                                  |
|   | Properties<br>Quick Setup Guide                 | Chat                                                          | 0                                |
|   | Teaching Style                                  | Check Course Links                                            | ×.                               |
|   |                                                 | Collaboration                                                 |                                  |
| P | Packages and Utilities $\rightarrow$            | Commercial Content                                            | 0                                |

1. You'll first need to make the Respondus tool available in your course. Go to the **Control Panel, Customization, Tool Availability**.

2. On the next page, scroll down and find Respond Lockdown Browser, select the **checkbox** next to its name, then click **submit**.

Respondus LockDown Browser

∢

3. Now, you're ready to enable it for a test. Go to the **Control Panel, Course Tools, Respondus Lockdown Browser**.

4. On the next page, click the icon next to the test name and choose **modify settings**.

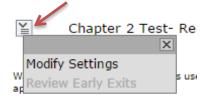

 <u>Course Tools</u> Announcements Blogs Collaboration Contacts Course Calendar Course Messages Discussion Board Glossary Journals Media Gallery Respondus LockDown Browser Rubrics SafeAssign Self and Peer Assessment Send Email Tasks Tests, Surveys, and Pools Wikis iTunes U

5. Next, choose to **Require Respondus Lockdown Browser** for the exam.

|   | LockDown Browser Settings                                                                                                    | L                     |
|---|----------------------------------------------------------------------------------------------------|-----------------------|
| 7 | <ul> <li>Don't require Respondus LockDown Browser for this exam</li> <li>Require Respondus LockDown Browser for this exam</li> </ul> |                       |
|   | Password Settings Password to access exam (optional)                                                                                 |                       |
|   | [ + ] Advanced Settings                                                                                                    |                       |
|   |                                                                                                    | Cancel Save and Close |

**Using a password (optional)** - Use of a password prevents someone outside of the classroom from going on-line in their own room with text and notes at the same time others are taking the exam in class. Using a password and then posting the password in the test room at the beginning of the class is a good idea.

Click save and close.

6. The next page will provide confirmation that Respondus Lockdown Browser is required for the test.

## LockDown Browser

Required

## Best practices for the use and implementation of Respondus Lockdown Browser in your Blackboard course:

1. When students are taking tests outside of the classroom such as at home or in another<br/>unmonitored space, they can use a second computer or a mobile device to conduct internet searches<br/>or take pictures of the testing screen, thus rendering the LockDown browser less effective.D0 use to provide an extra layer of<br/>security in monitored testsD0N'T use in unmonitored situations2. This tool should be used in conjunction with the<br/>untegrity and trust between students and faculty.University's honor code to encourage academic<br/>of suspicion in the classroomD0 talk about academic integrity and the<br/>Honor Code with your studentsD0N'T allow the tool to create a culture<br/>of suspicion in the classroom

| <b>3.</b> The LockDown browser can interact in unexpected ways with students' various operating     |                                                |  |  |
|----------------------------------------------------------------------------------------------------|------------------------------------------------|--|--|
| systems, ad-blockers, and malware detection software. Make sure students are aware of the potential |                                                |  |  |
| problems and have practiced with the browser beforehand to ensure they will be able to use the      |                                                |  |  |
| prowser properly in class during a test.                                                            |                                                |  |  |
| <b>DO</b> create a practice quiz with unlimited                                                     | <b>DON'T</b> expect the tool to work perfectly |  |  |
| attempts for students                                                                               | the first time                                 |  |  |
|                                                                                                    |                                                |  |  |
|                                                                                                    |                                                |  |  |